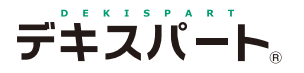

## **だれでもできる A納図[ A-NOTE] [ 2.5次元 ]**

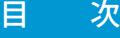

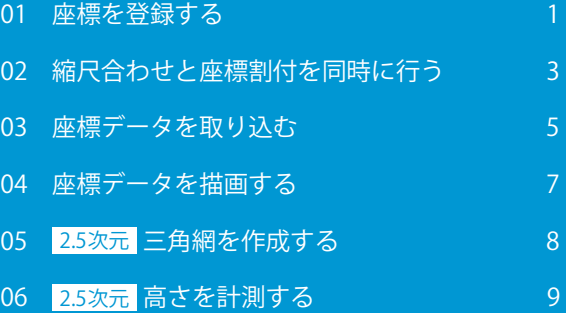

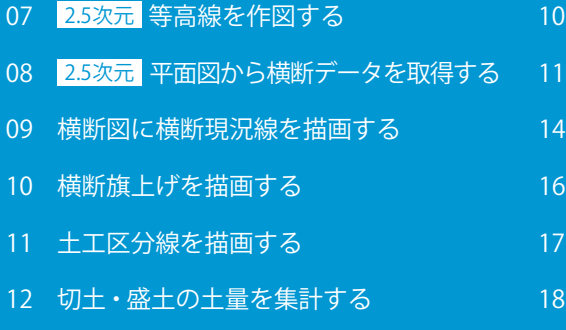

A納図 [A-NOTE][2.5 次元 ] は、A納図 [A-NOTE] のオプションソフトです。

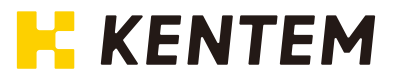

**座標を登録する**

ON 図面上の座標一覧から座標を登録します。<br>- All Manual Manual Manual Manual Manual Manual Manual Manual Manual Manual Manual Manual Manual Manual Manual<br>- All Manual Manual Manual Manual Manual Manual Manual Manual Manual Manual Manual Manu

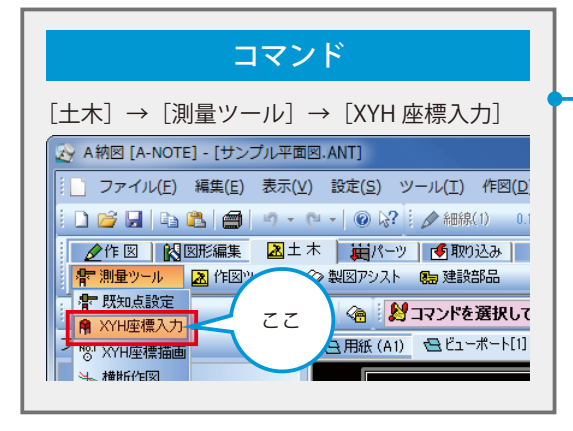

<span id="page-2-0"></span>Lesson

#### 操作手順 <mark>1</mark> コマンドを選択します。 2 XYH 座標入力が起動します。 <mark>3</mark> 現場名を入力します。 新規現場  $\mathbf{x}$ 新規現場名 新規現場 – 1 入力 $\mathsf{OK}% _{\mathsf{C}}\left( X\right) \equiv\mathsf{OK}_{\mathsf{C}}\left( X\right) ,$ 2 4 座標編集画面を開きます。 XYH座標入力 -<br>- 現場管理 表示 ヘルプ

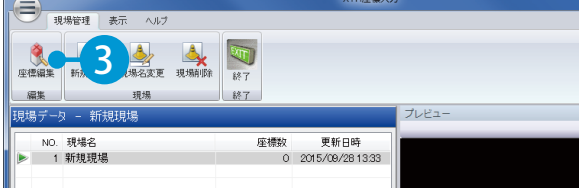

5 図面上の座標一覧表から、座標値を取り込む設定を します。

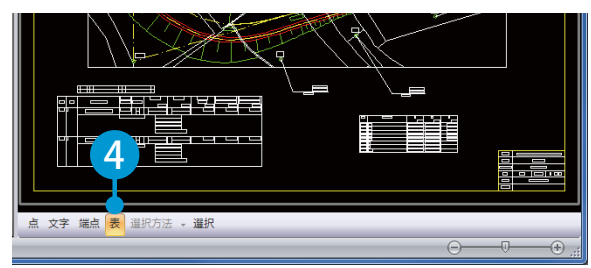

6 座標一覧表をドラッグで選択します。

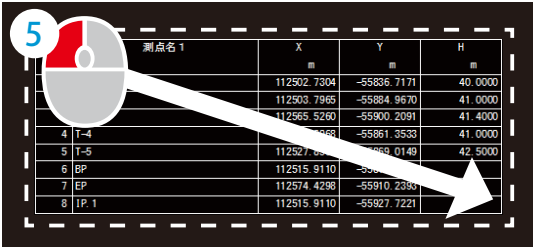

7 表取り込み画面が表示されます。項目を設定し、 取り込む座標を選択します。

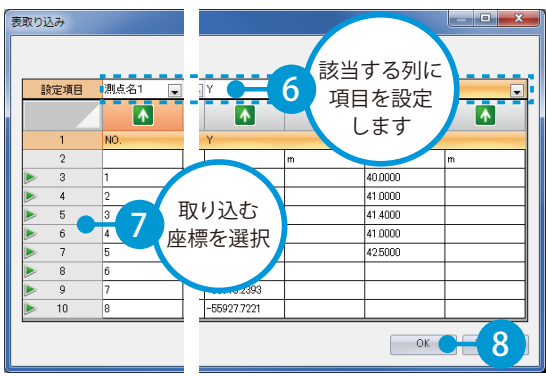

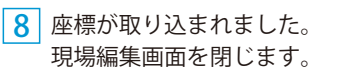

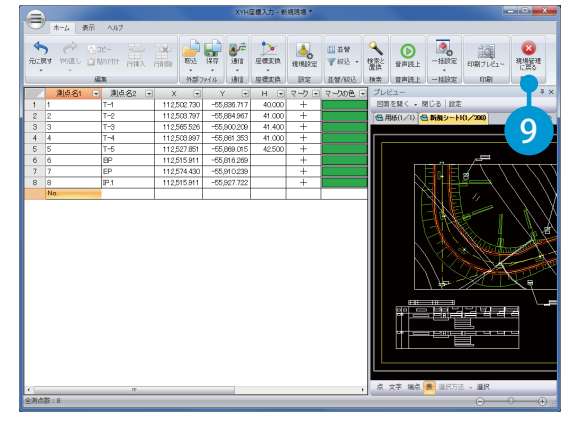

9 データが更新されるので、保存します。 [はい]をクリックします。

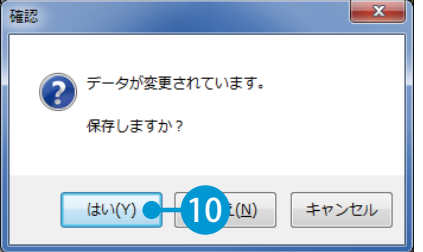

#### 10 XYH 座標入力を終了します。

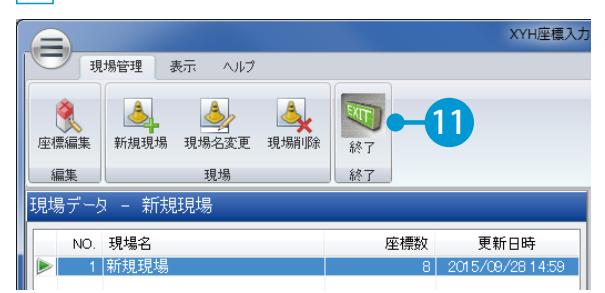

11 座標が登録され、図面に戻りました。 登録した2つの座標を元に、縮尺合わせと座標割付 を行います。

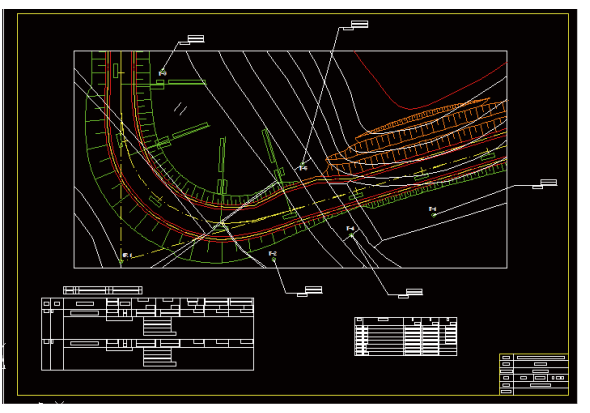

<span id="page-4-0"></span>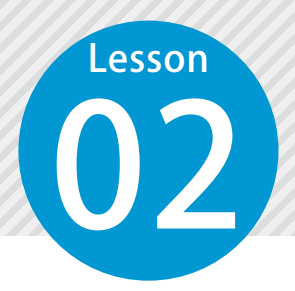

## **縮尺合わせと座標割付を同時に行う**

図面上の座標と測量座標を指定し、縮尺合わせと座標割付を同時に行います。

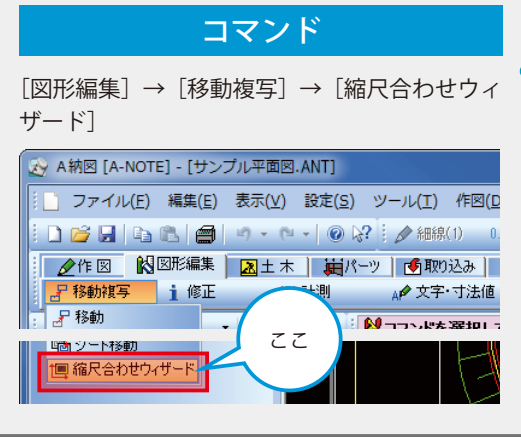

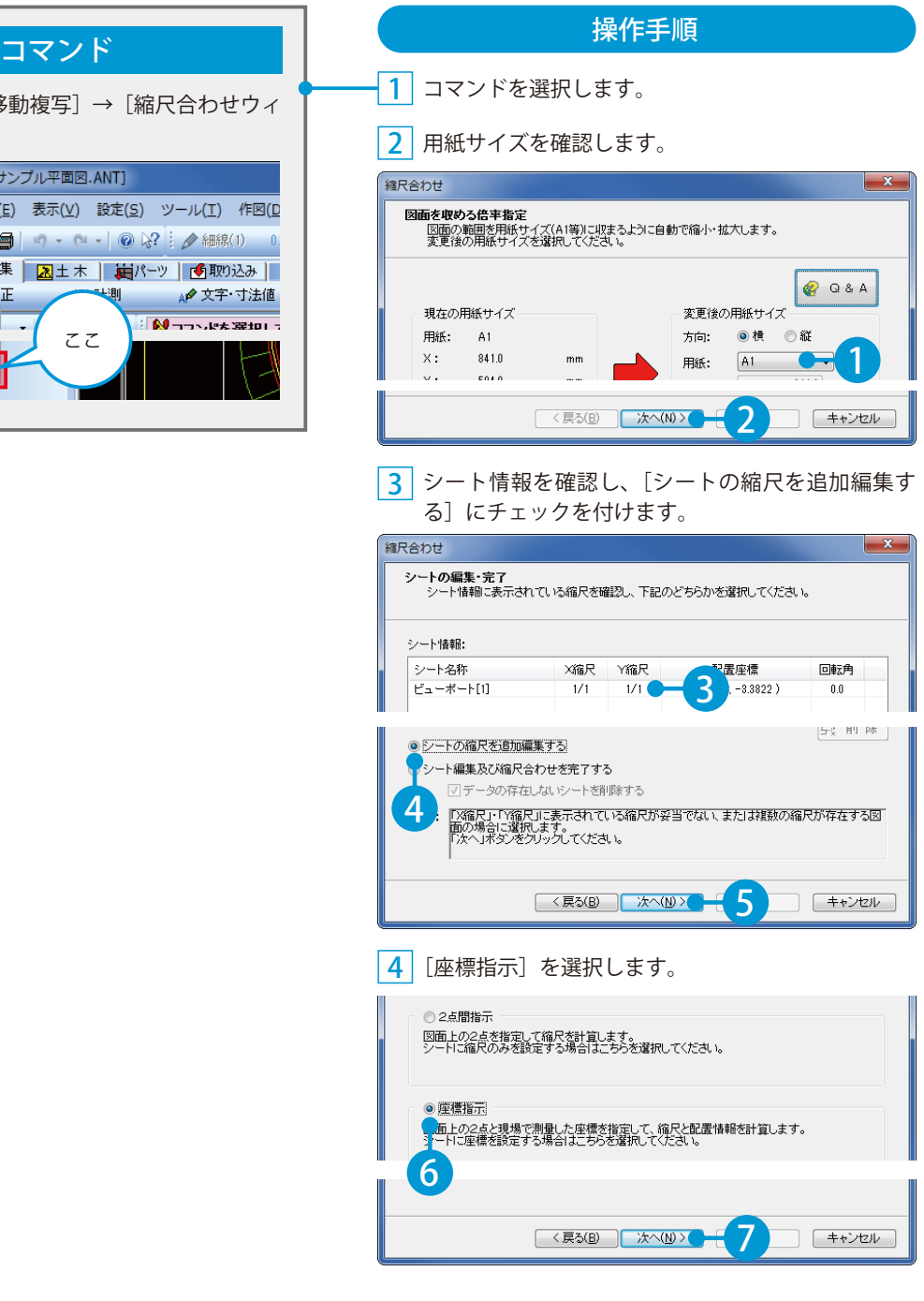

5 測量座標のわかっている2点をクリックします。

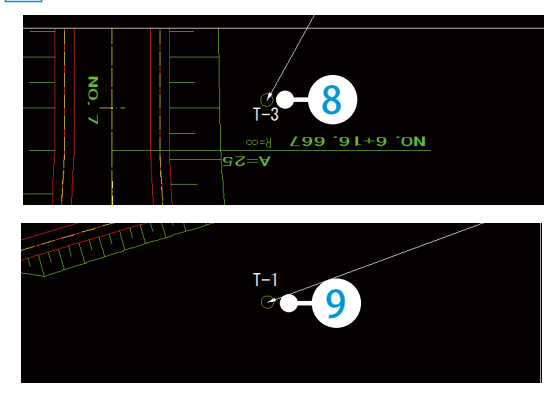

6 測量座標を入力します。座標が登録済みの場合 は座標一覧から取得します。

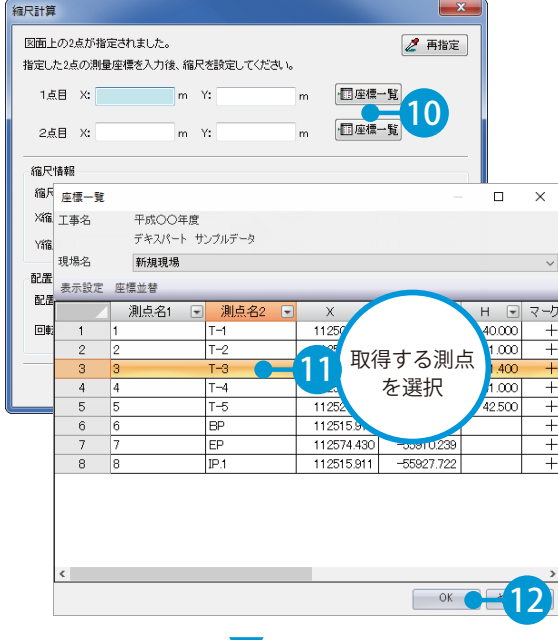

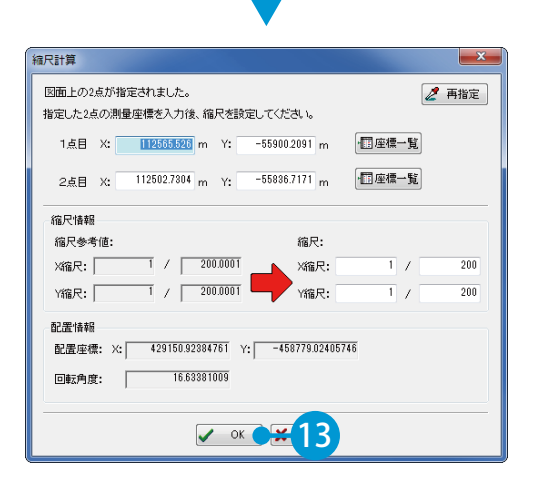

<mark>7</mark> 追加するシート名を入力します。

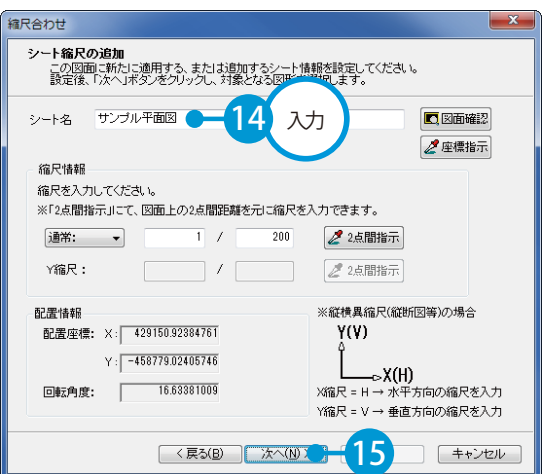

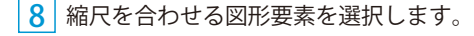

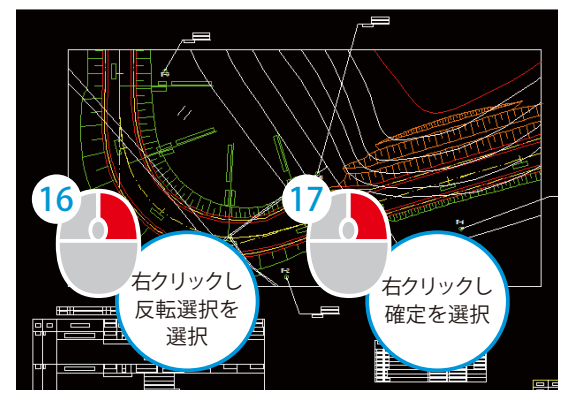

<mark>9</mark>| シートの情報を確認し、[シート編集及び縮尺合わ せを完了する]にチェックを付けます。

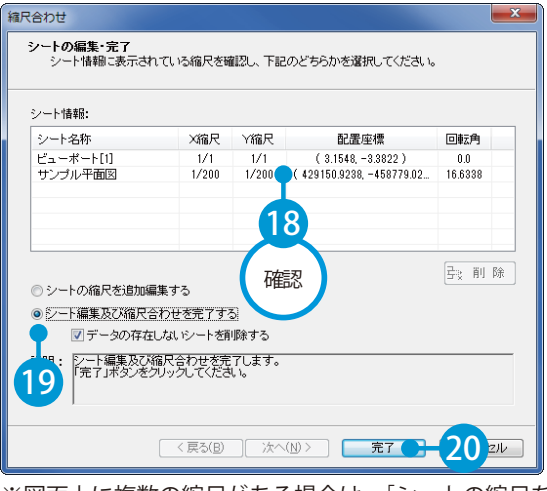

※図面上に複数の縮尺がある場合は、[シートの縮尺を追 加編集する]を選択し、同様の操作をしてください。

<span id="page-6-0"></span>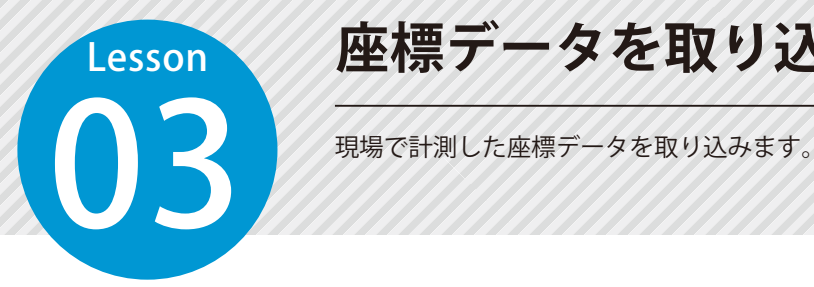

### **座標データを取り込む**

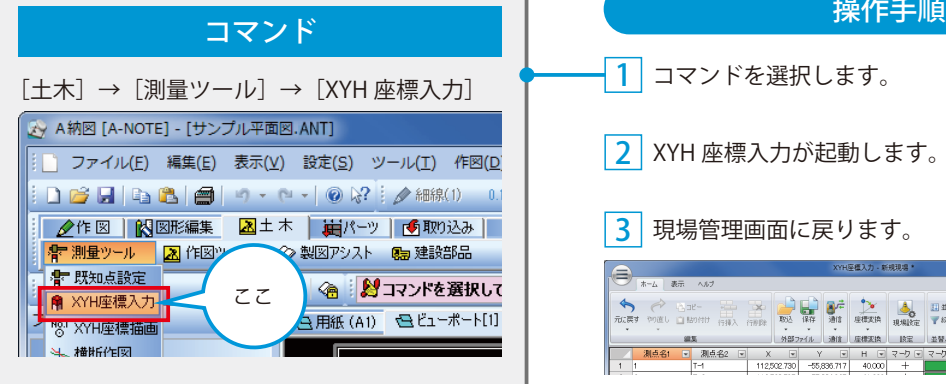

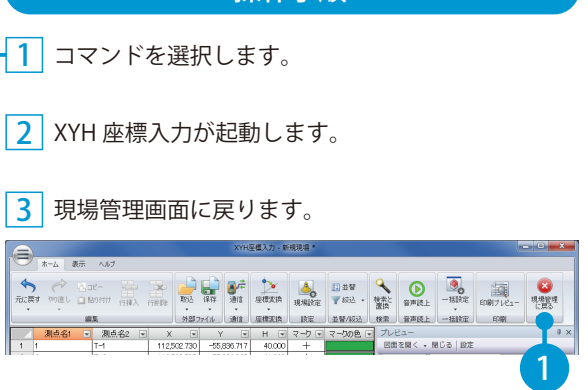

#### <mark>4</mark>| 新規に現場を作成します。

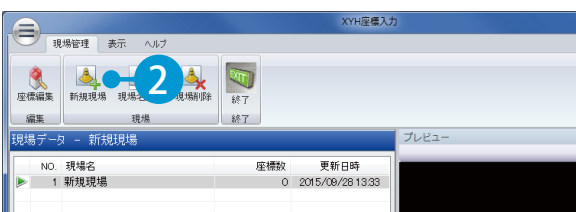

#### <u>**5**|現場名を入力します。</u>

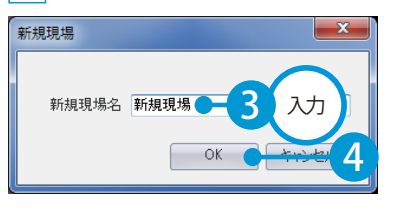

#### 6 座標編集画面を開きます。

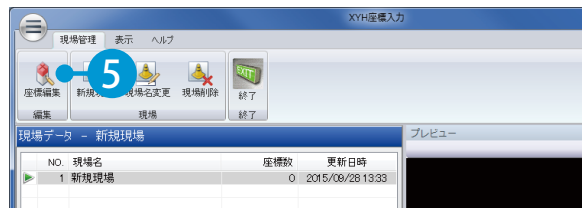

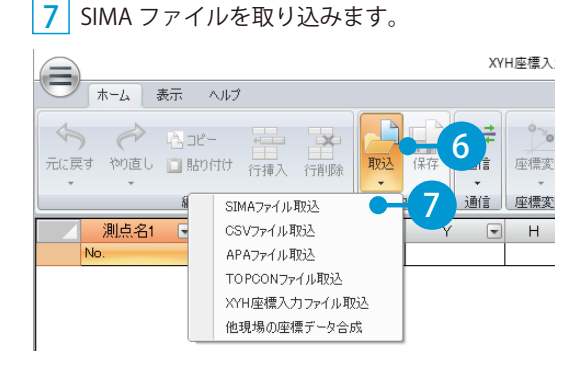

 座標が取り込まれました。 現場管理画面を閉じます。

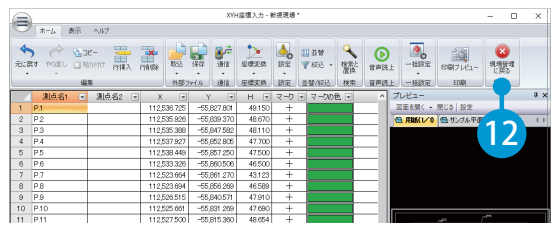

#### データが更新されるので、保存します。 [はい]をクリックします。

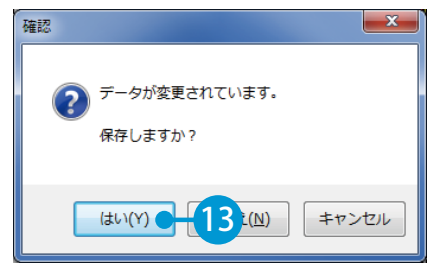

#### XYH 座標入力を終了します。

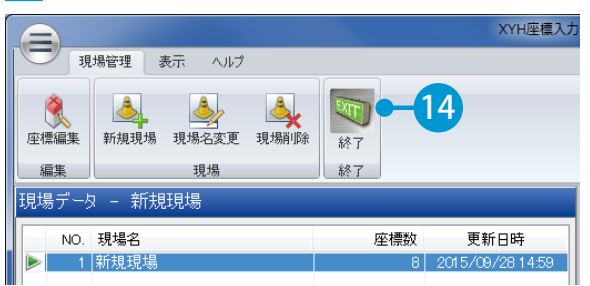

#### 座標が登録され、図面に戻りました。

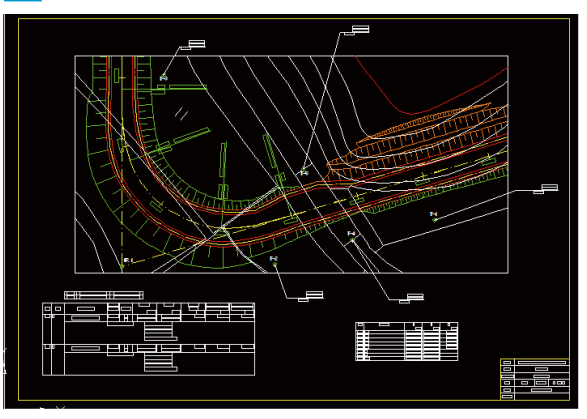

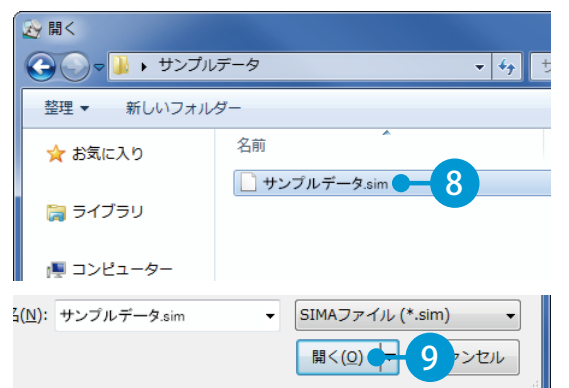

#### <mark>9</mark> | 表取り込み画面が表示されます。取り込む座標 を選択します。

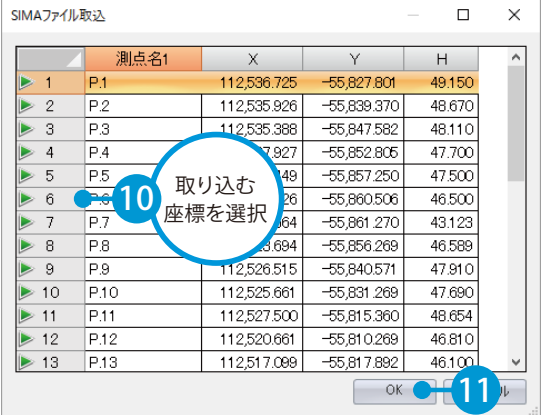

#### 8 SIMA ファイルを選択します。

<span id="page-8-0"></span>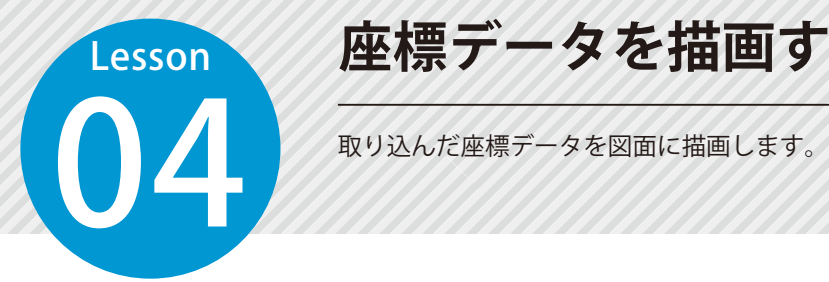

### **座標データを描画する**

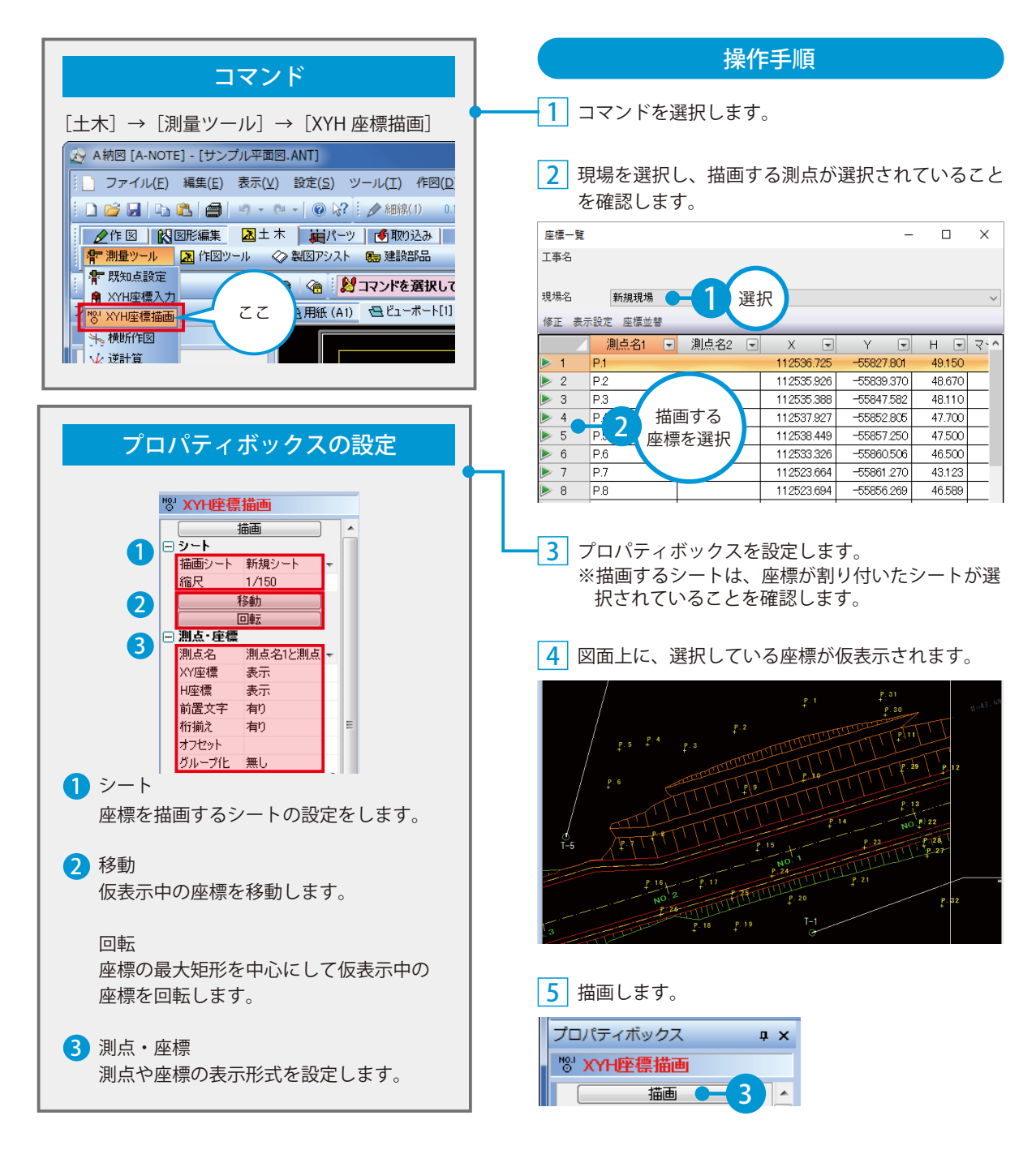

# <span id="page-9-0"></span>**Lesson** 図面上の任意の座標から三角網を作成し保存します。<br>DESCRIPTION DESCRIPTION

### **三角網を作成する**

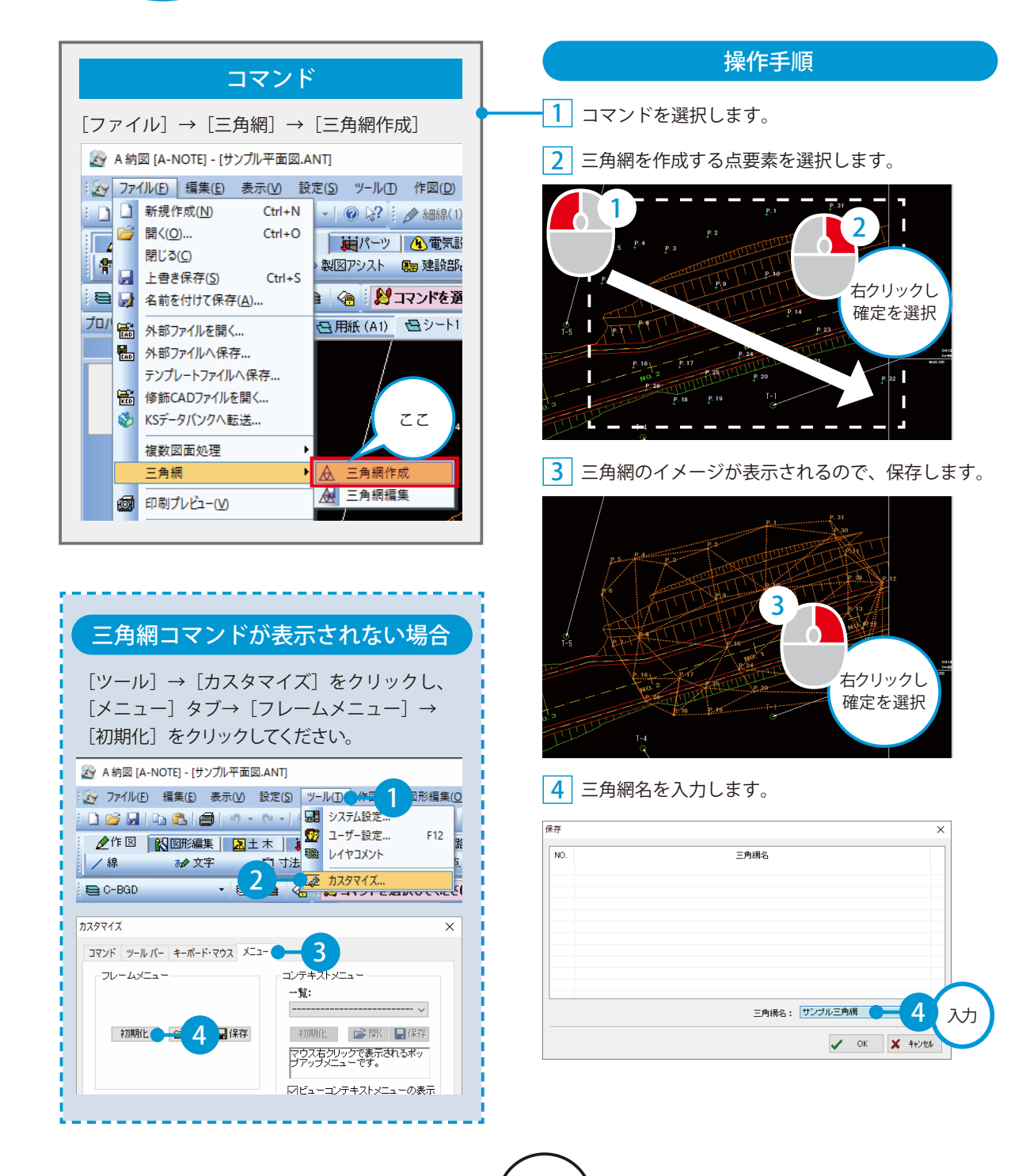

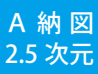

<span id="page-10-0"></span>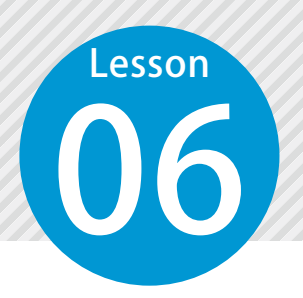

### **高さを計測する**

図面上の任意の座標から高さを計測し、数値を描画します。

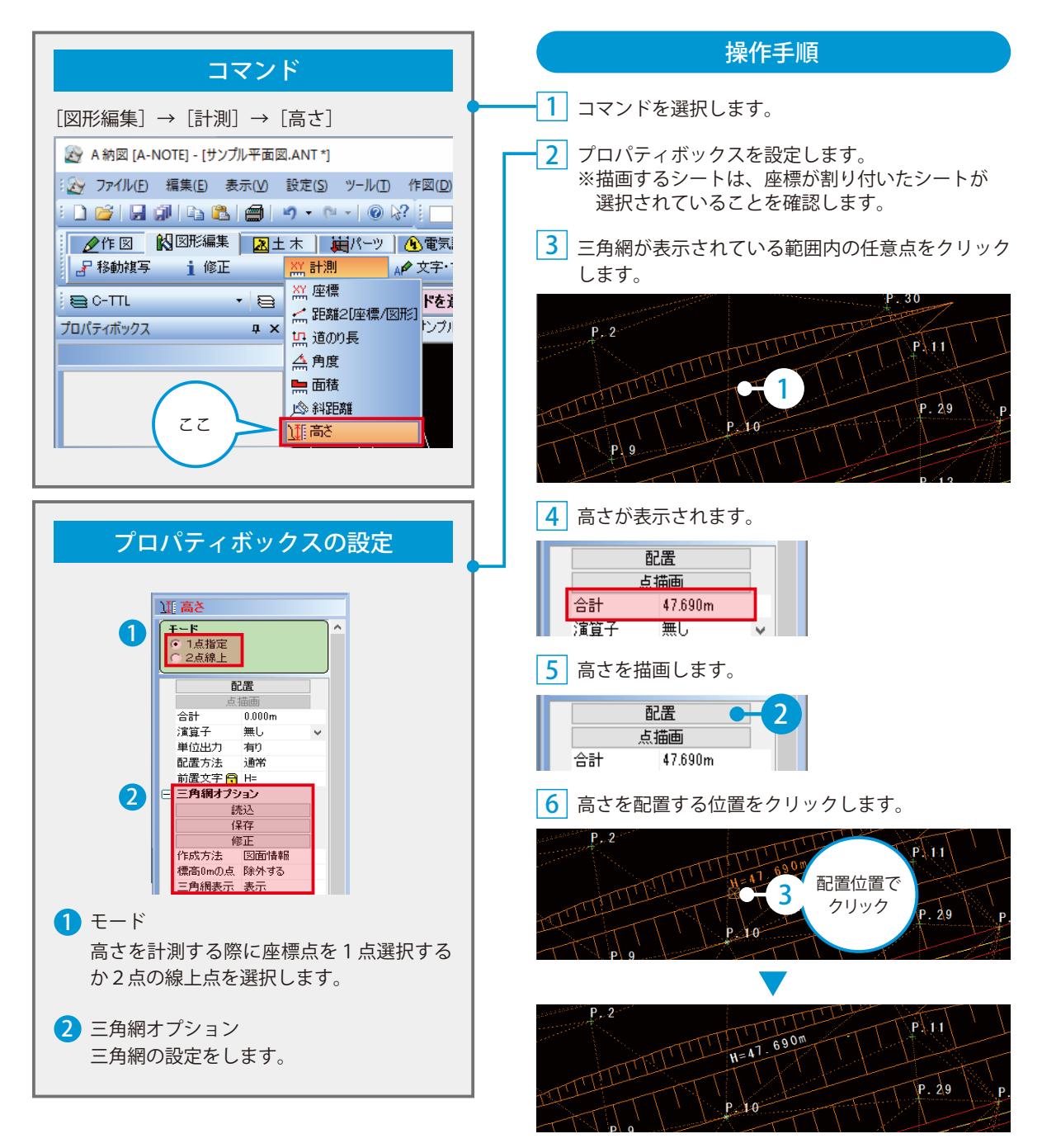

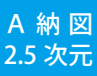

<span id="page-11-0"></span>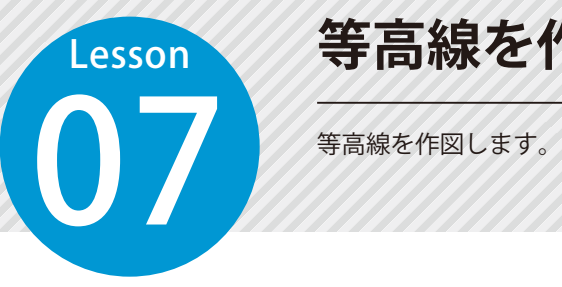

### **等高線を作図する**

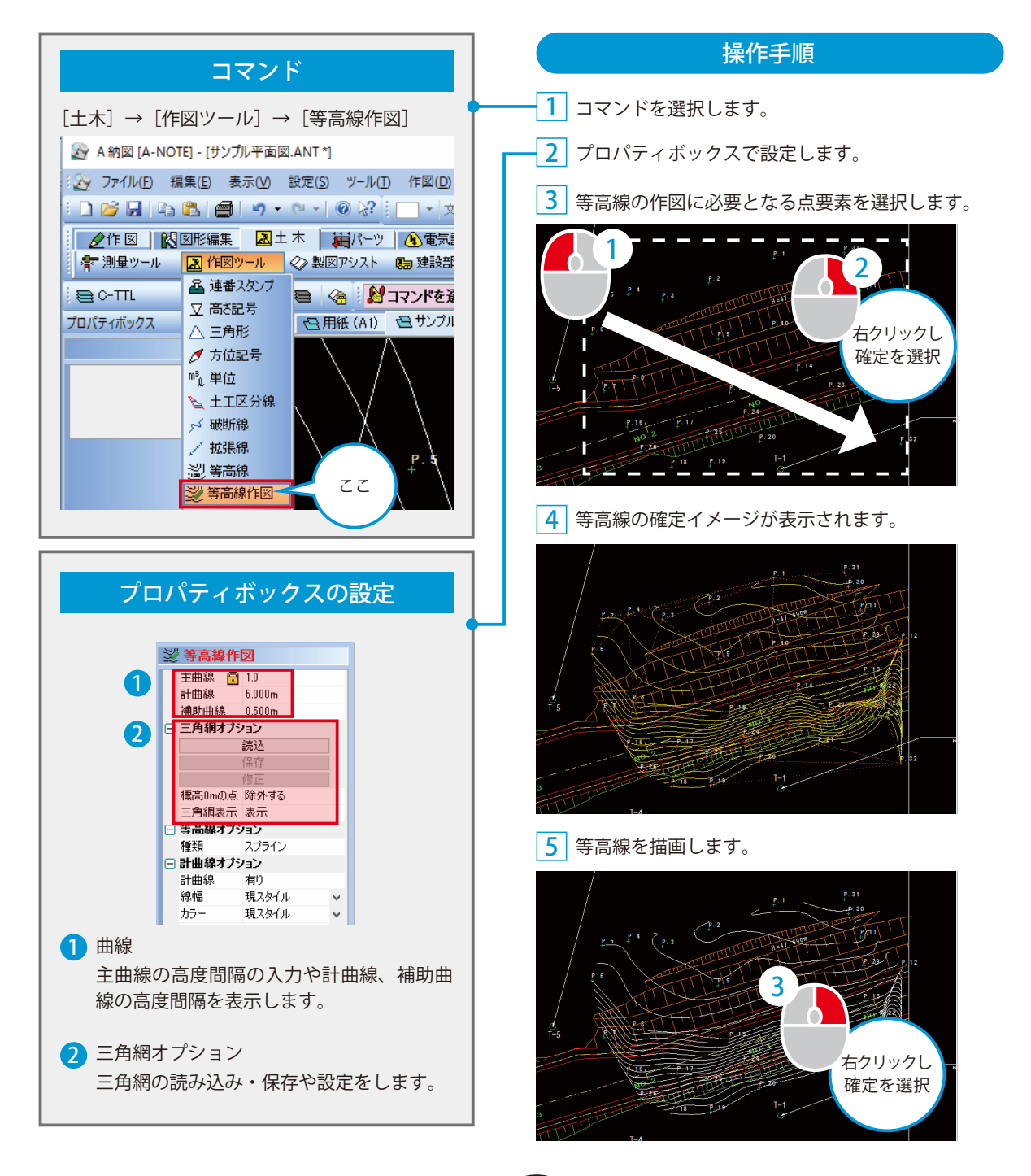

<span id="page-12-0"></span>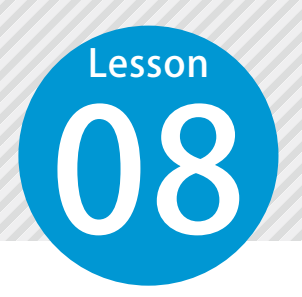

### **平面図から横断データを取得する**

現場で計測した高さを含む座標値を活用し、平面図から任意の横断データを取 得します。

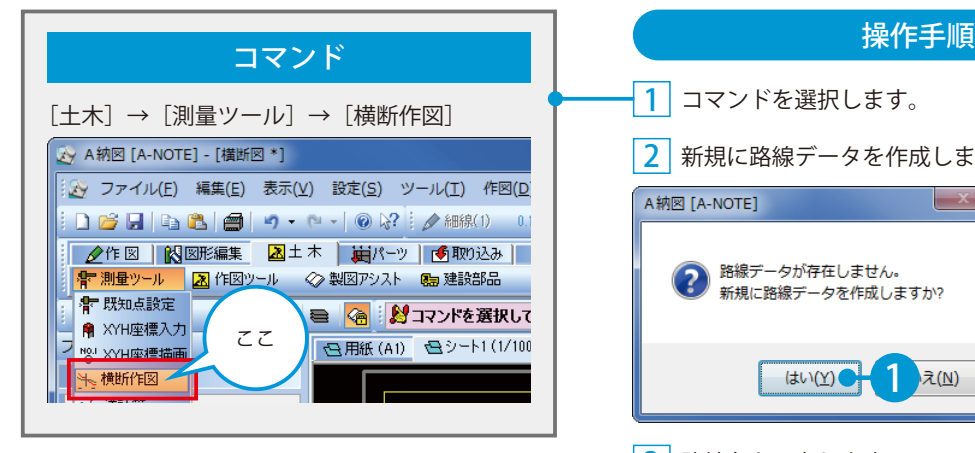

<u>1</u> コマンドを選択します。

2 新規に路線データを作成します。

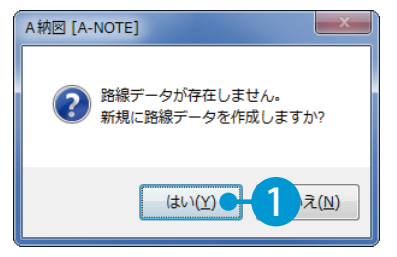

#### <mark>3</mark>]路線名を入力します。

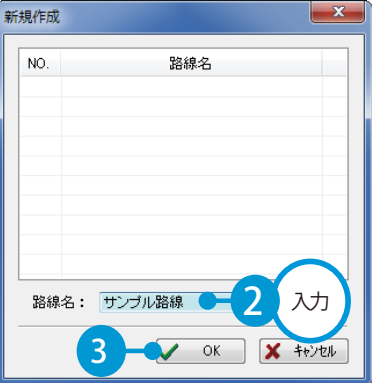

#### <mark>4</mark> 1点目の測点を入力します。

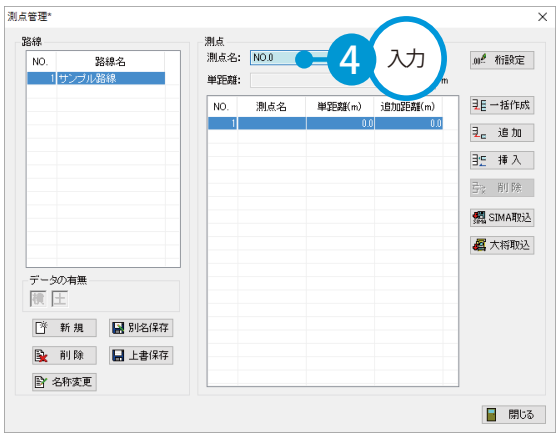

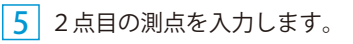

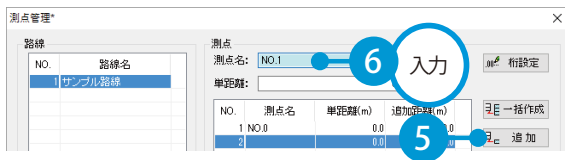

#### 単距離を計算します。

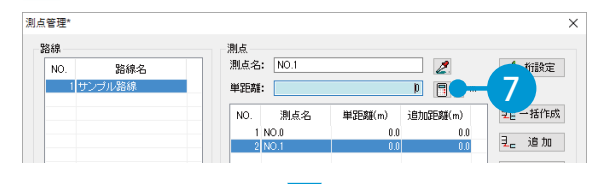

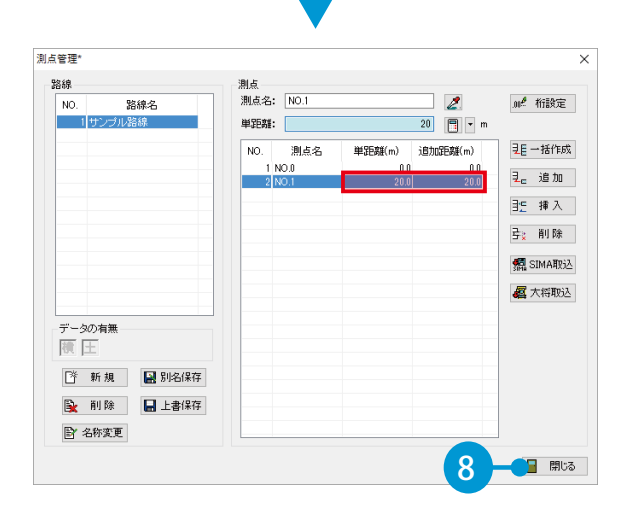

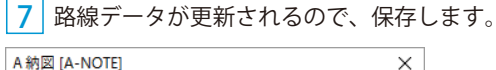

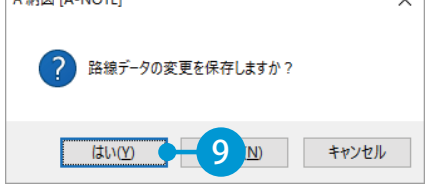

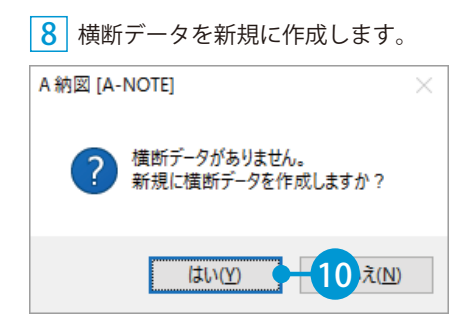

横断名を入力します。

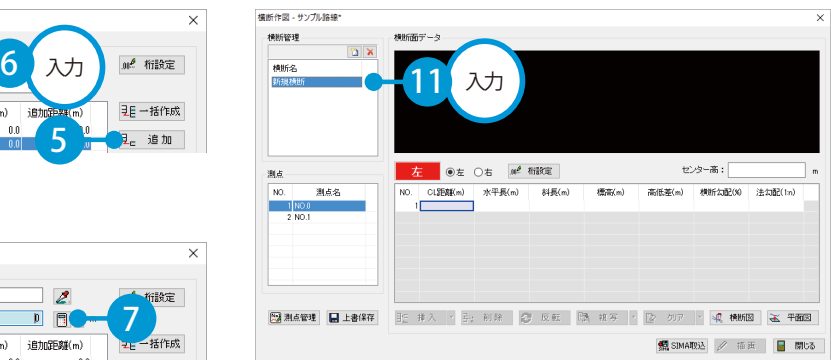

#### <mark>10</mark> NO.0 の横断データを平面図から取得します。

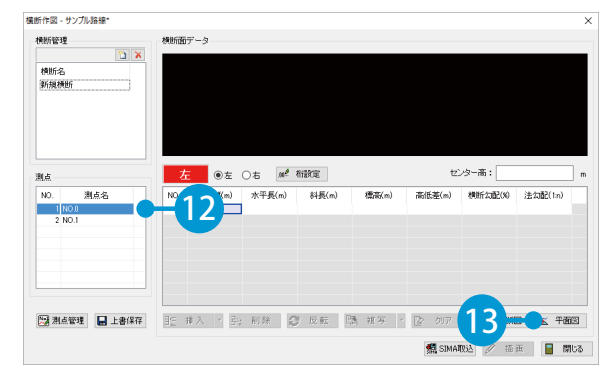

#### <mark>11</mark>] センターと左右端部を指示します。

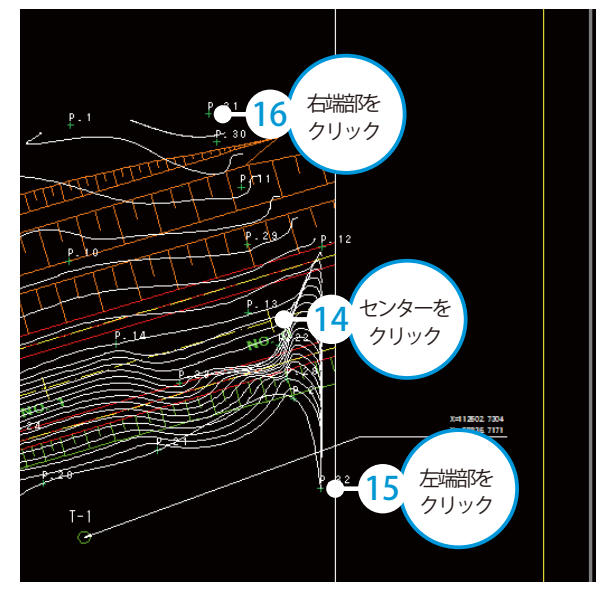

医甲基

<mark>12</mark> 指定した断面の横断データが取り込まれ ます。同様に、NO.1 の横断データを取得します。 横断作図 - サンプル路線\* 横断管理  $M = -5$  $\sqrt{2}$ 横断名<br>新規横断  $\overline{u_{311}}$ **左** ◎左 ○右 | | # 相談定 センター高: 測点  $\overline{M}$ 测点名  $k \oplus E(m)$ 料板 高低等(n 横断公路( 法负配(1  $\frac{1}{1}$  NO.0  $\begin{array}{r} 3.390 \\ 3.147 \\ 0.782 \end{array}$ 40.112<br>\$8,000<br>\$8,000 4.412<br>8.790<br>0.782  $-2.824$ <br> $-2.112$ <br>0.000 -83.296<br>-67.111 17  $\boxed{ \text{S} \text{ (1.8)} \text{ (1.8)} \text{ ($ 

#### 13 センターと左右端部を指示します。

### e. 30 右端部を 21 クリック  $P = 3$ مل م センターを **19** センター<sup>2</sup> 左端部を 20 クリック  $T-4$

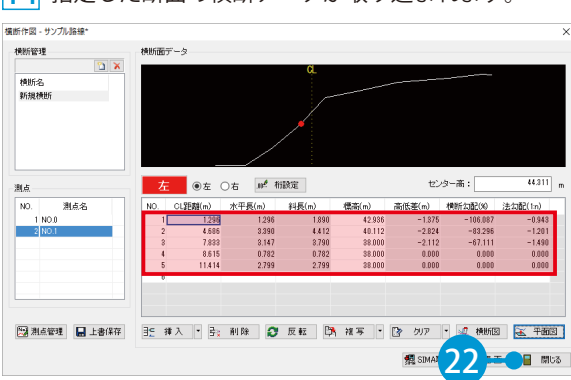

13

#### 15 横断データを保存します。

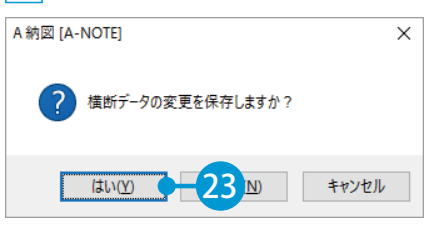

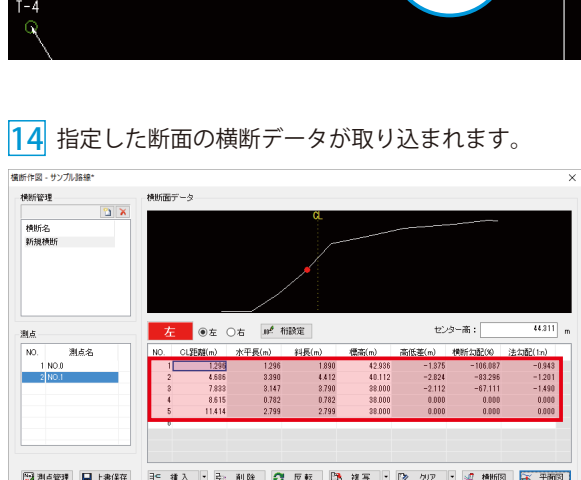

<span id="page-15-0"></span>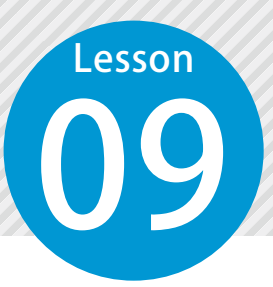

### **横断図に横断現況線を描画する**

平面図から取得した横断データを元に、横断図に横断現況線を描画し、計画線 の切り出し位置を現況線まで延長します。

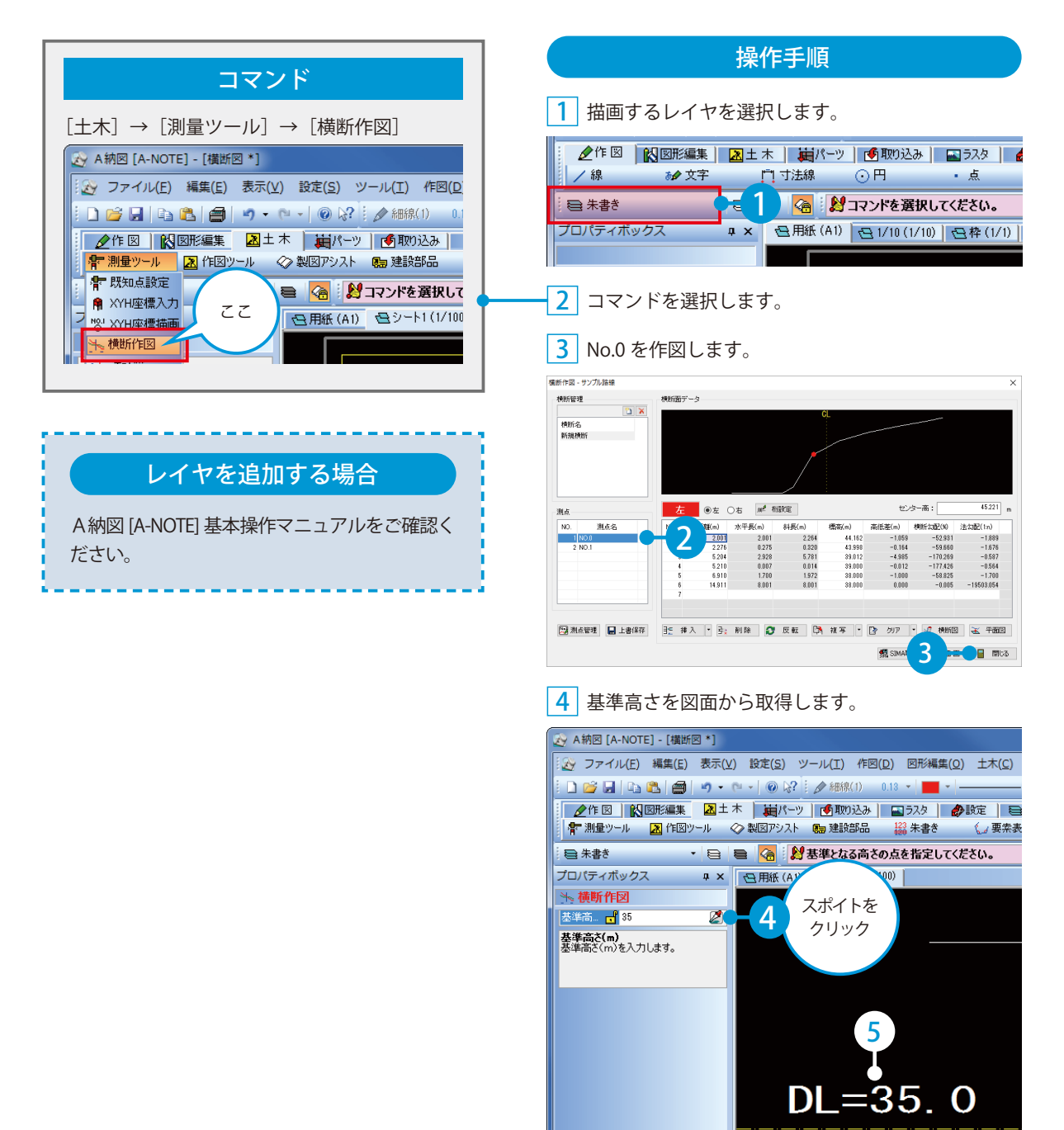

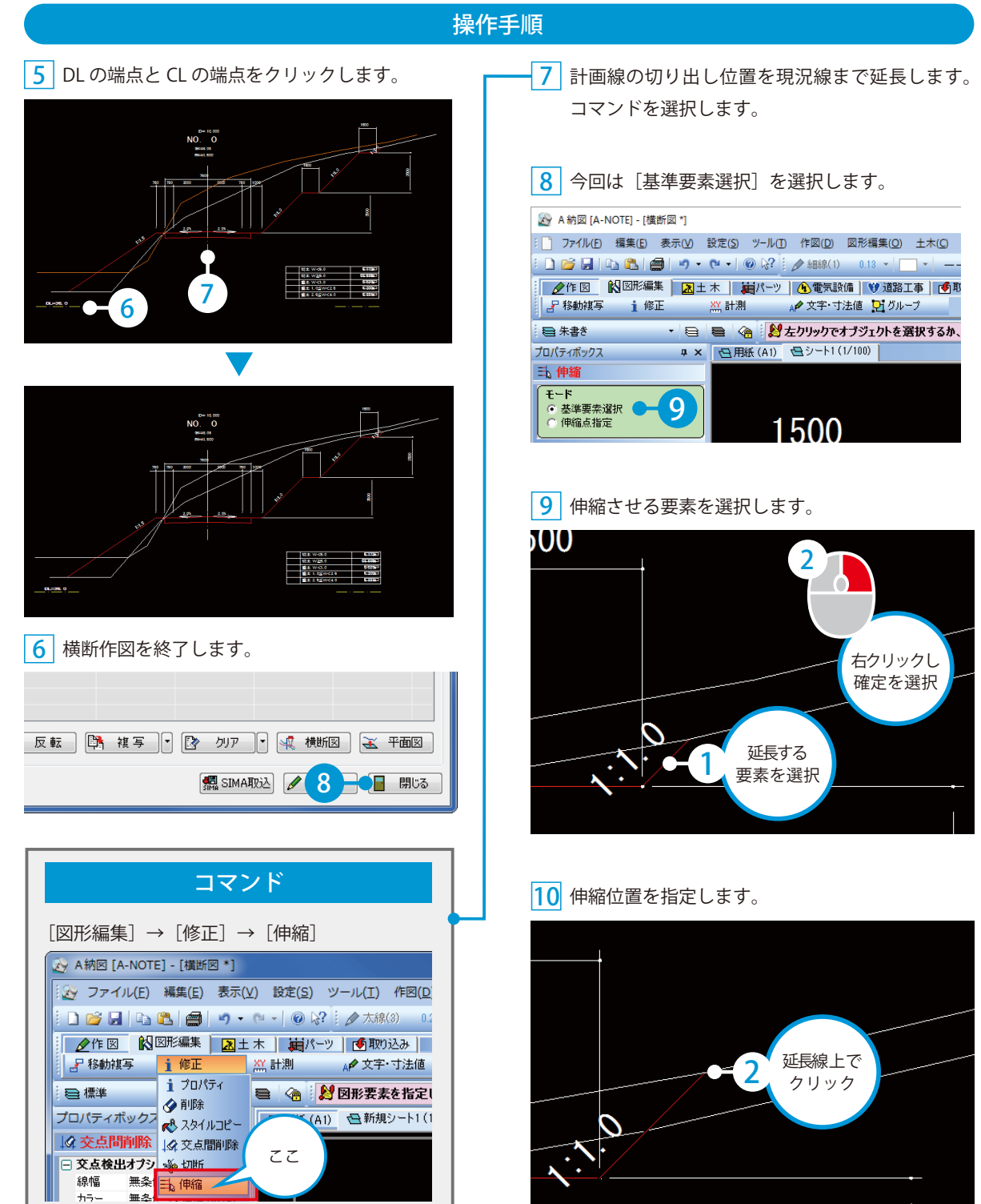

<span id="page-17-0"></span>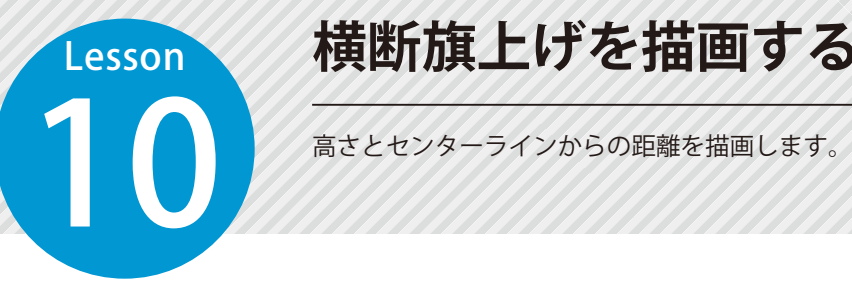

### **横断旗上げを描画する**

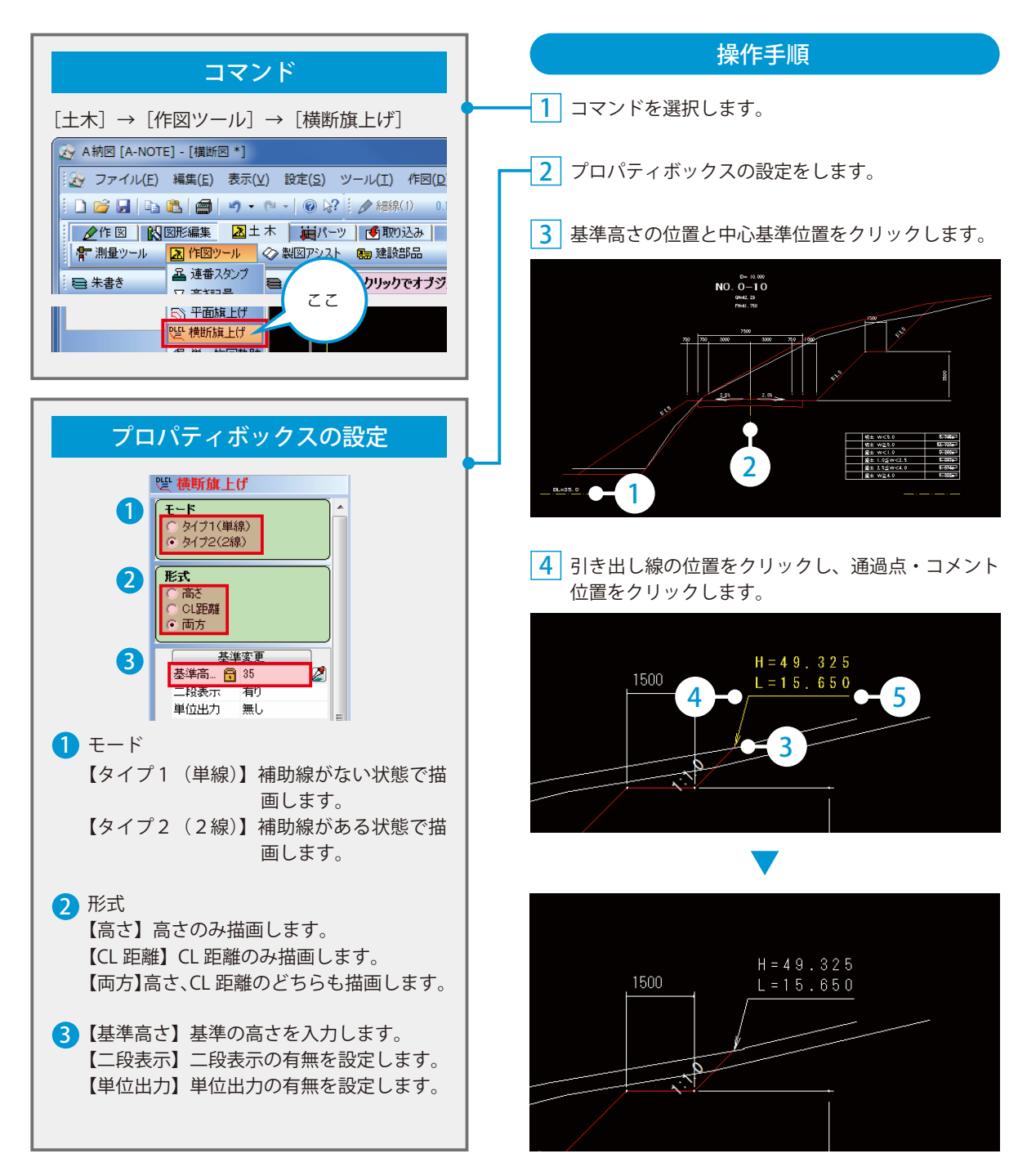

### **土工区分線を描画する**

Lesson

<span id="page-18-0"></span>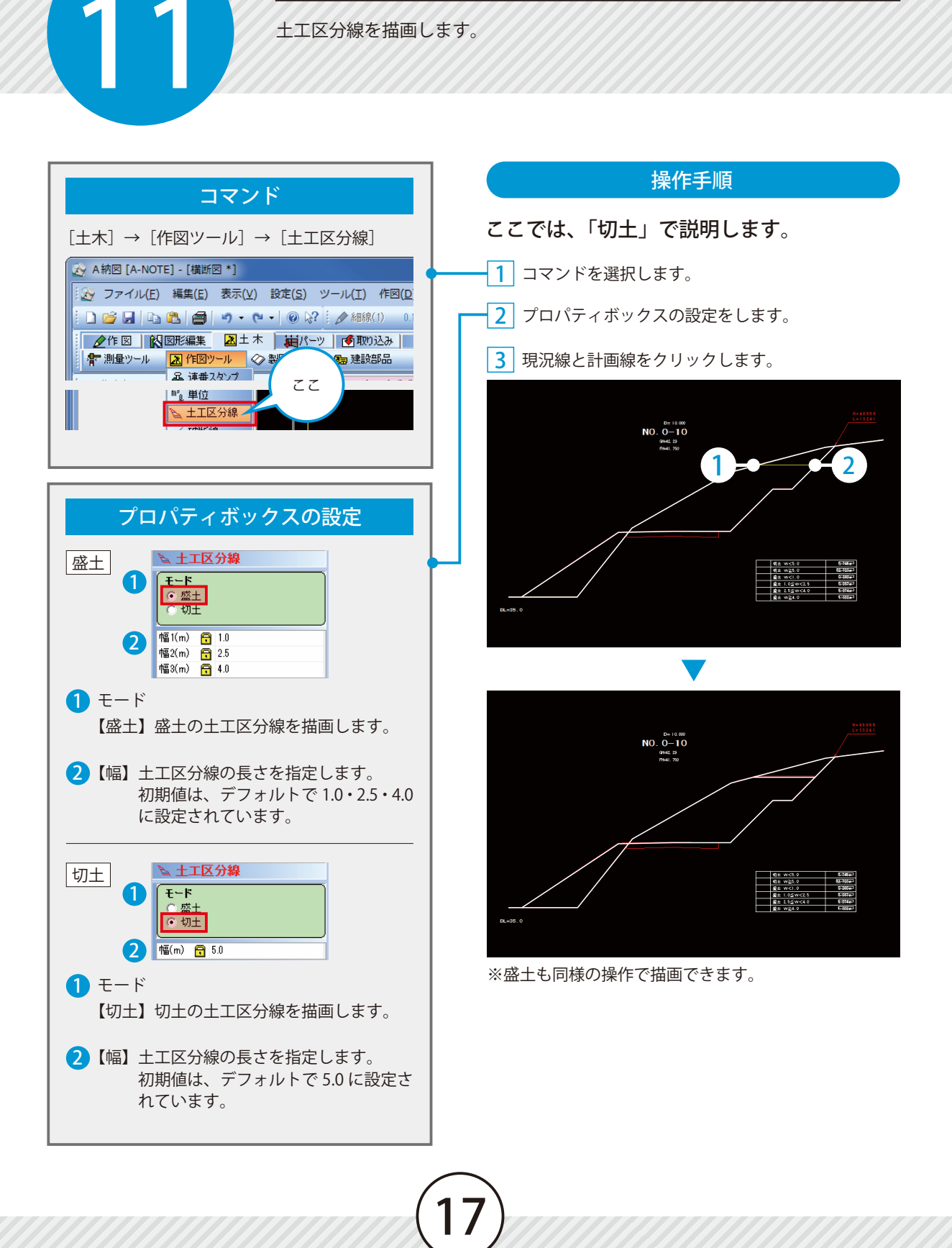

<span id="page-19-0"></span>Lesson

### **切土・盛土の土量を集計する**

12 ハッチングを利用して、土量を集計し、土量集計表を作成します。

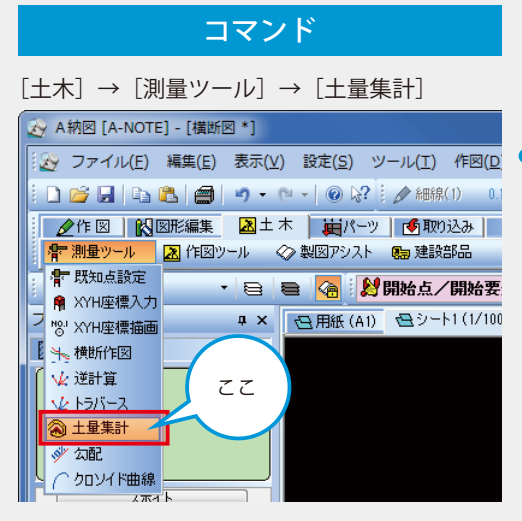

#### ハッチングのかけ方について

A納図 [A-NOTE] 基本操作マニュアルをご確 認ください。

#### 操作手順

※土量を集計するためには、「土工区分線」と「ハッチ ング」を図面に描画しておく必要があります。

- <mark>1</mark> コマンドを選択します。
- 2 土工区分線を図面から取り込みます。 [名称設定] をクリックします。

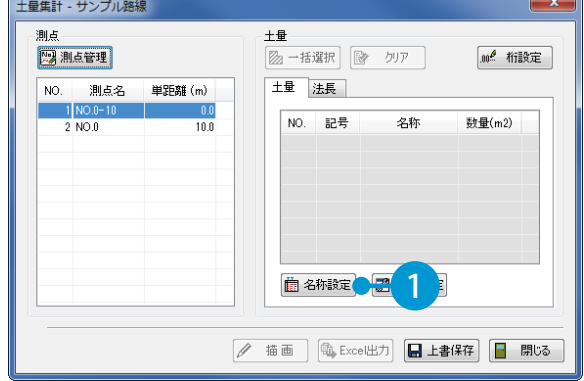

<mark>3</mark> 1 行目の名称欄を選択します。

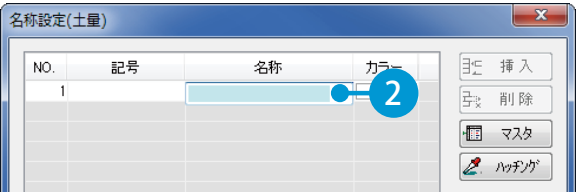

#### 4 集計表の名称をクリックします。

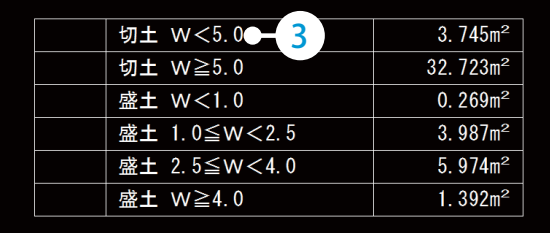

5 同様の手順で必要な名称を取り込みます。

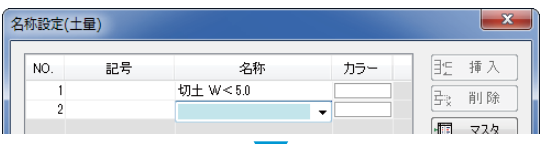

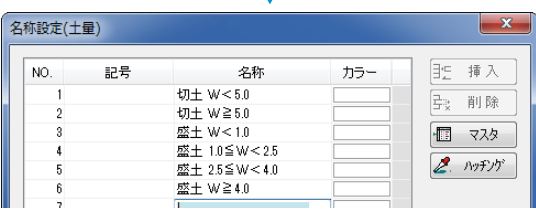

6 名称欄を選択し、[ハッチング]をクリックします。

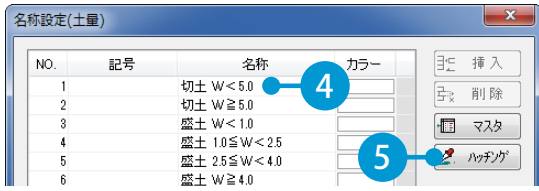

<u>7</u> ハッチングをクリックします。

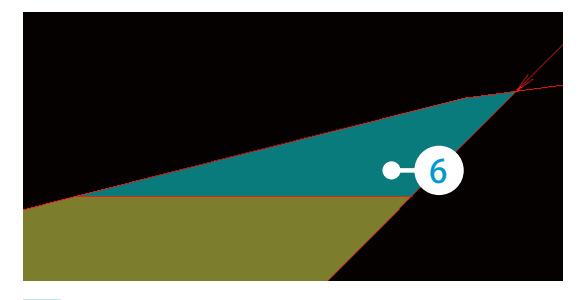

8 同様に、残りの箇所もハッチングカラーを取り 込みます。

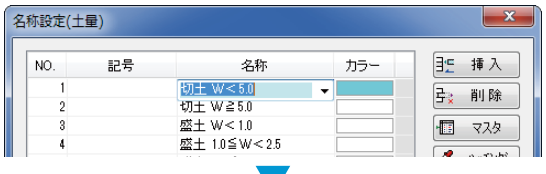

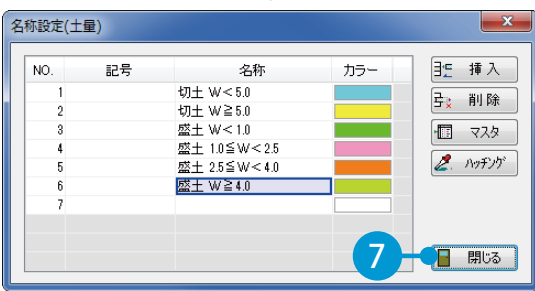

<mark>9</mark> 測点を選択し、[一括選択]をクリックします。

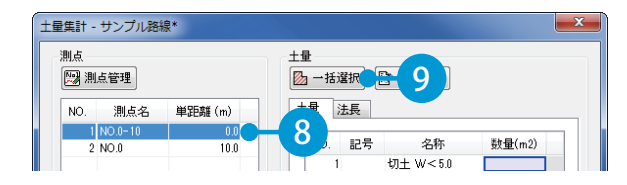

<mark>10</mark> 9で選択した測点のハッチングを選択し、右クリッ ク→[確定]をクリックします。

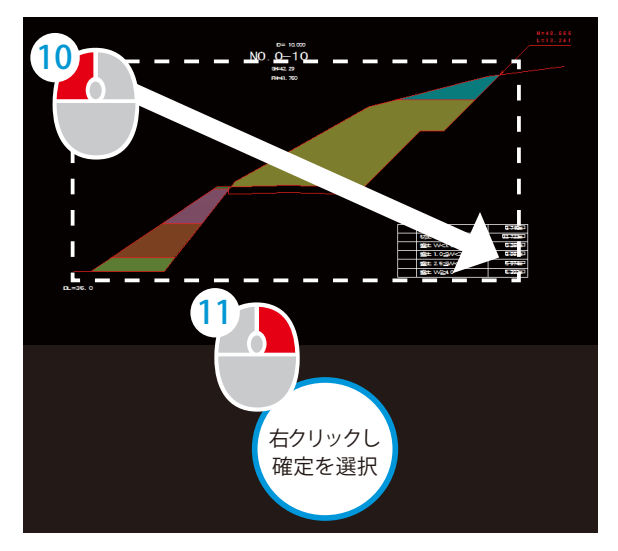

11 断面積が一括で取り込まれたことを確認し、[描画] をクリックします。

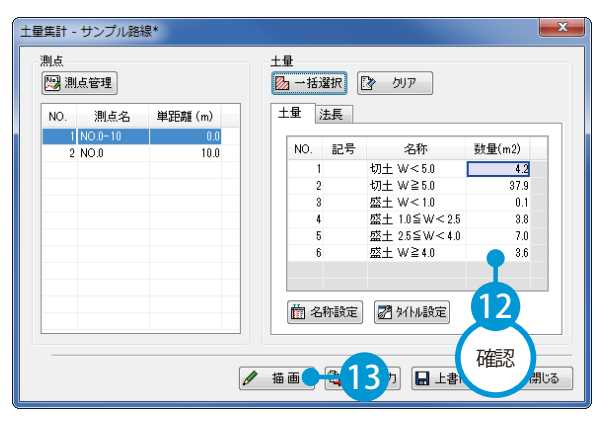

プロパティボックスにて描画の設定をします。

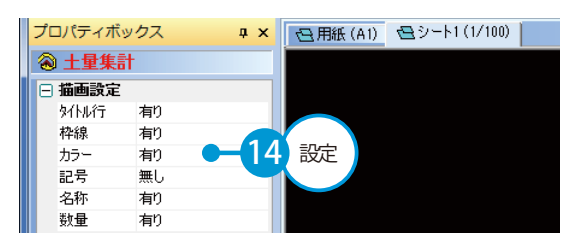

集計表を配置する位置をクリックします。

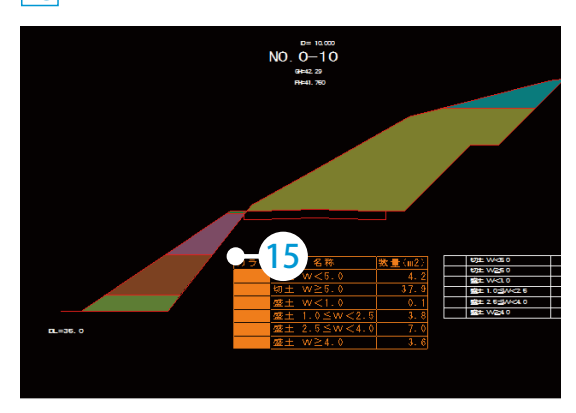

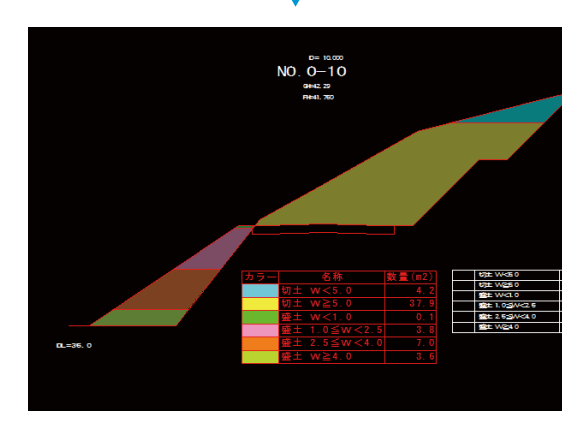

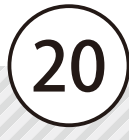

- (1)本書の内容およびプログラムの一部、または全部を当社に無断で転載、複製することは禁止されております。
- (2)本書およびプログラムに関して将来予告なしに変更することがあります。
- (3)プログラムの機能向上、または本書の作成環境によって、本書の内容と実際の画面・操作が異なってしま う可能性があります。この場合には、実際の画面・操作を優先させていただきます。
- (4)本書の内容について万全を期して作成しましたが、万一ご不審な点・誤り・記載漏れなどお気付きの点が ございましたら、当社までご連絡ください。
- (5)本書の印刷例および画面上の会社名・数値などは、実在のものとは一切関係ございません。

#### 商標および著作権について

Microsoft、Windows、Excel、Word は、米国 Microsoft Corporation の米国およびその他の国における商標 または登録商標です。

Adobe、Acrobat は Adobe Systems Incorporated (アドビシステムズ社)の商標または登録商標です。 その他の社名および製品名は、それぞれの会社の商標または登録商標です。

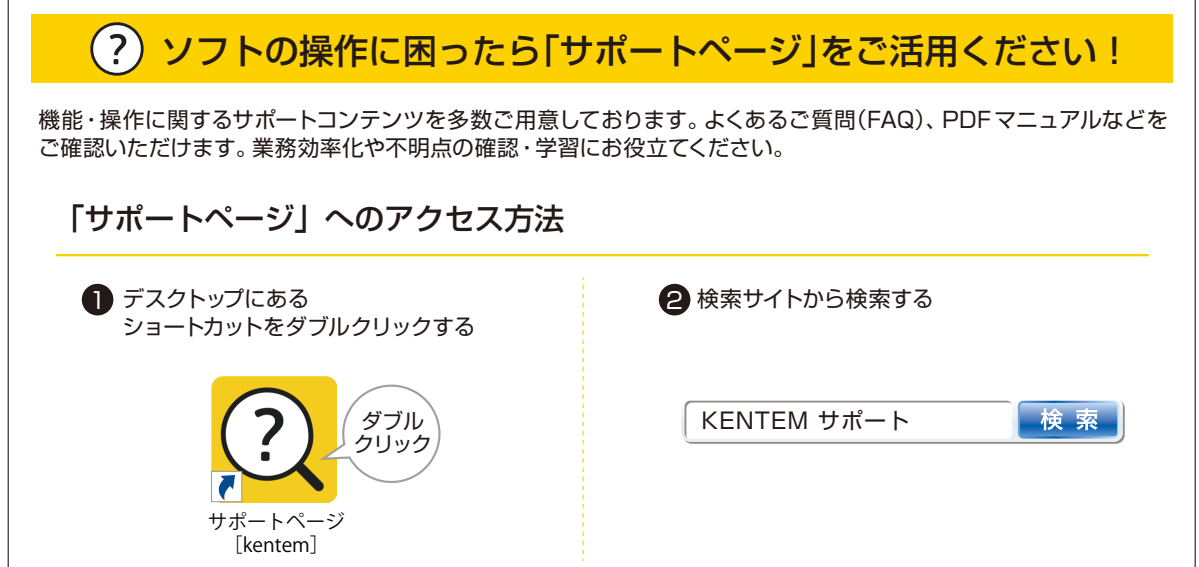

株式会社 建設システム 〒417-0862 静岡県富士市石坂 312-1 TEL 0570-200-787 FAX 0545-23-2601 2023 年 6 月 27 日 発行

このマニュアルは、A納図 [A-NOTE][2.5 次元 ] Ver.2.17.00 の画面で作成しています。